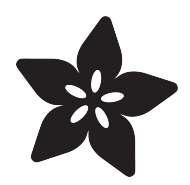

## 12mm LED Pixels

Created by Phillip Burgess

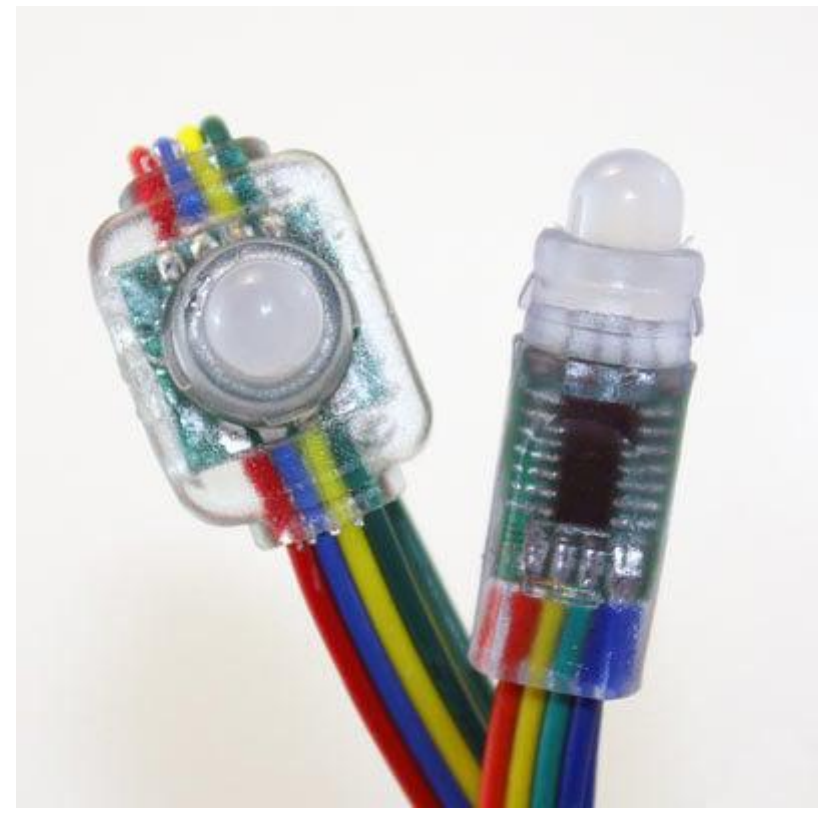

https://learn.adafruit.com/12mm-led-pixels

Last updated on 2021-11-15 05:49:13 PM EST

### Table of Contents

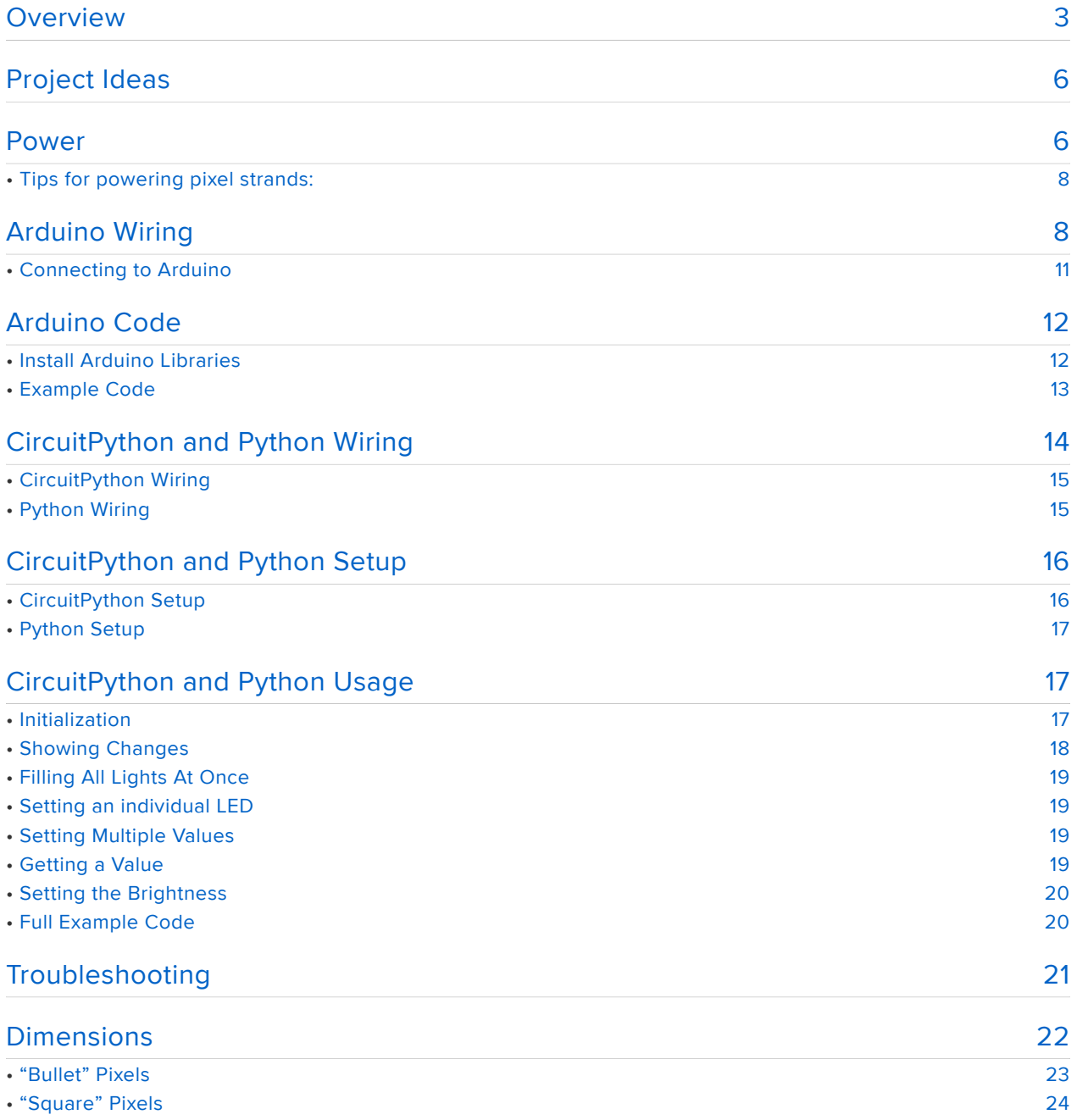

## **Overview**

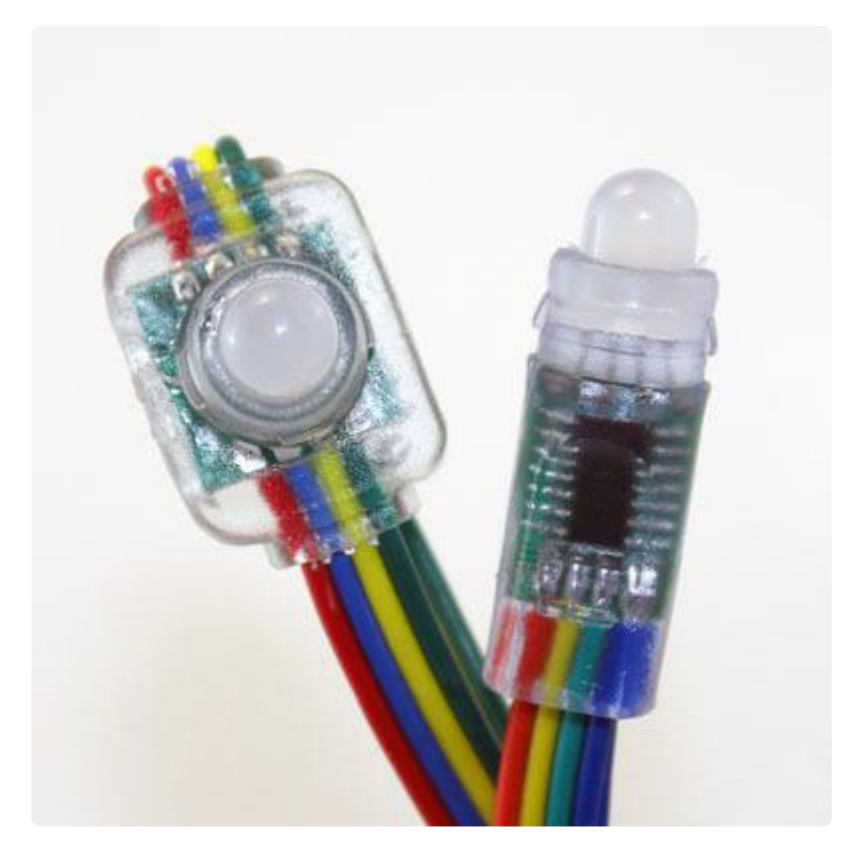

RGB Pixels are digitally-controllable lights you can set to any color, or animate. Each pixel contains an RGB LED and a controller chip molded into a 'dot' of silicone, with flanges so they can be pushed into holes in thin sheet material. The dots are waterproof and rugged — they're typically used to make outdoor signs.

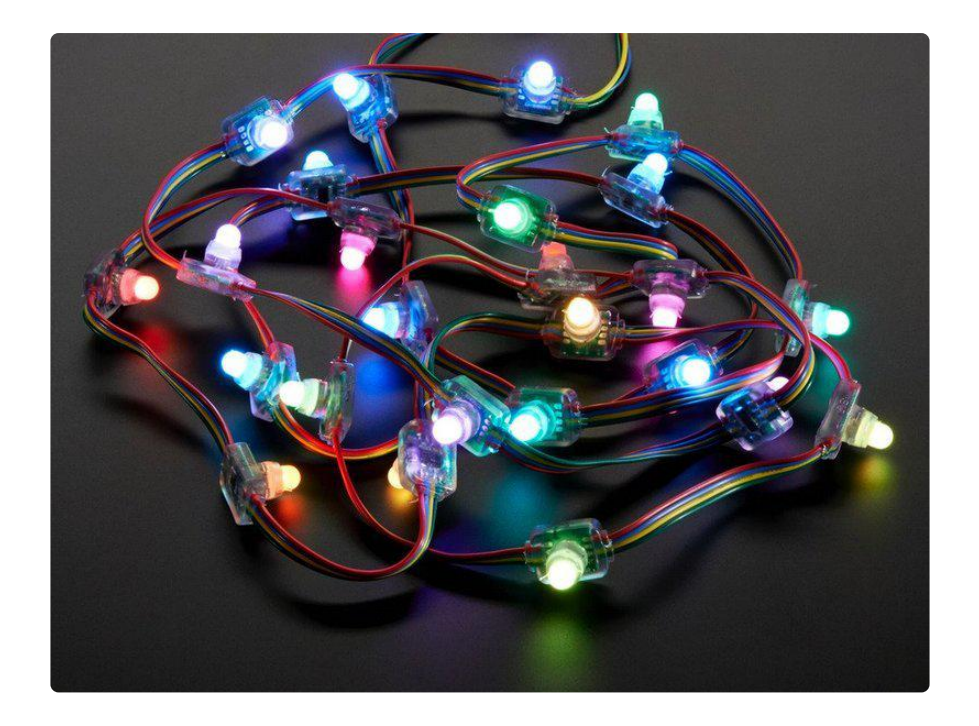

12mm RGB pixels come in two different shapes: "bullet" (thin) and "square" (flat). Both use the same type of LED, driver chip and data protocols…the main difference is how they can be mounted: bullets fit better into narrow spaces, while squares are better suited to shallow spaces.

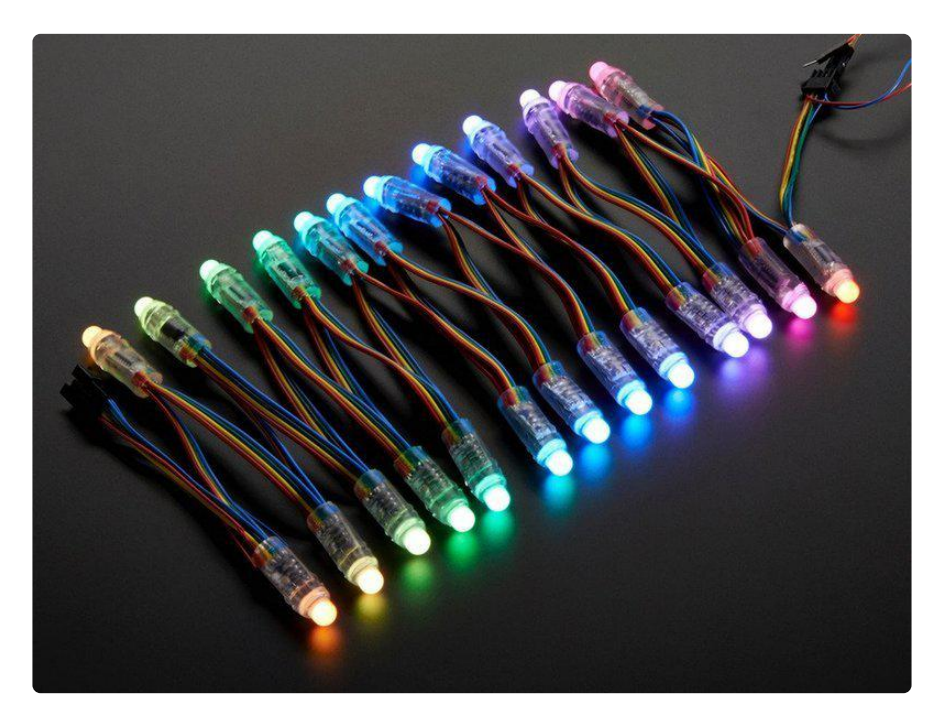

Both types use an 8mm diffused RGB LED ("12mm" refers to the size of the mounting hole for installation) — diffused pixels mix colors nicer. At 5 volts, they draw a maximum of 60 milliamps per pixel: 20 mA each for red, green and blue.

The LED pixels are spaced along a strand of ribbon cable, with about 3 inches (75mm)

between pixels. If additional distance is needed you can cut the ribbon cable and solder 4 wires to extend the gap to the desired length.

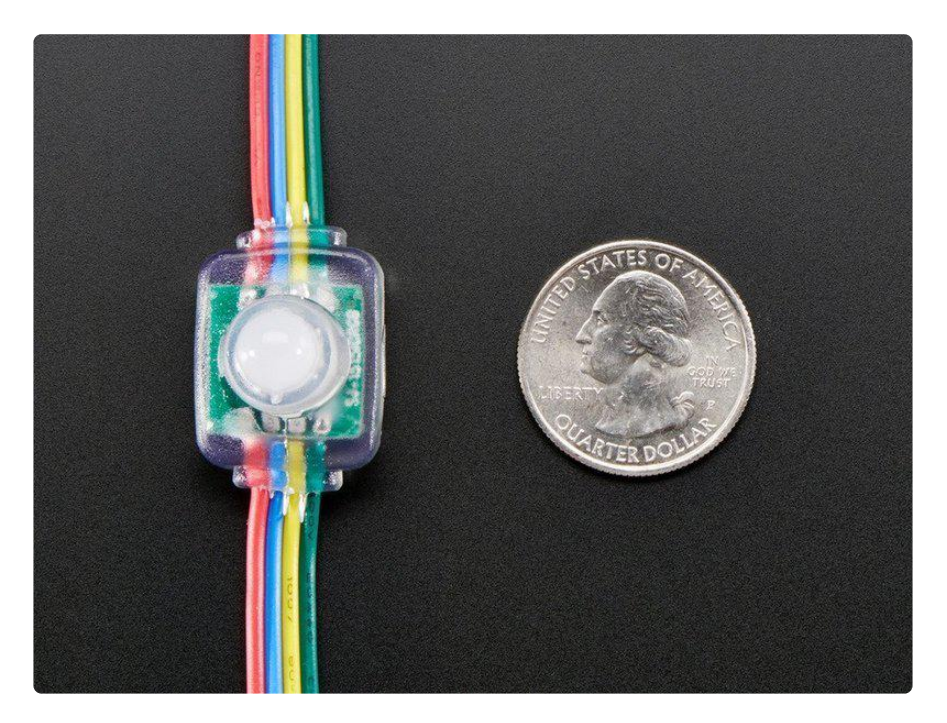

Each pixel contains a small microchip within the silicone dot. The WS2801 LED driver chip is custom designed for this purpose. We provide an Arduino library for communicating with the pixels (explained in subsequent pages), but if you want to write your own code for other microcontrollers, they're very easy to communicate with using an SPI-like protocol. For each pixel, one "shifts out" 24 bits of color information — the first data out corresponds to the pixel closest to the microcontroller. To write colors to 10 LEDs, you would issue 240 bits (10 \* 24). Following the data, a 500 microsecond pause will then "latch" the data and display the new LED colors.

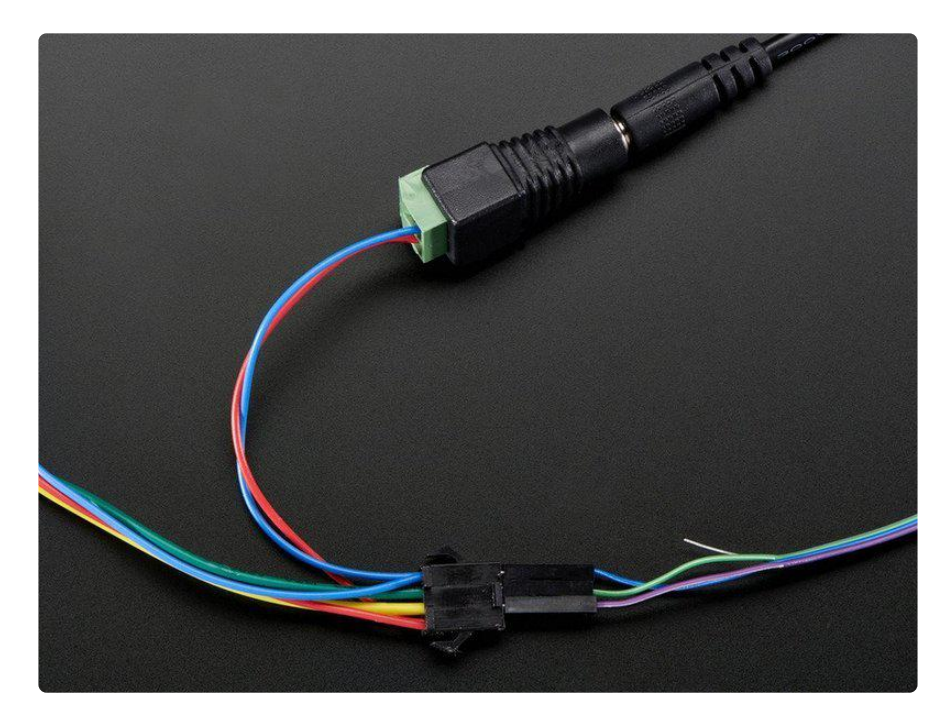

## Project Ideas

These pixels could be used for stuff like…

An LED coffee table (this one was "hand made" some time ago…now you could simply use a long strand of our LED pixels and skip the complicated wiring and driver parts):

A trippy "light bar":

Signs and displays:

A ball of LEDs:

## Power

When running a lot of LEDs, it's important to keep track of power usage. Individual LEDs don't get very hot or use tons of power, but they add up fast!

Each single 12mm RGB LED pixel can draw up to 60mA from a 5V supply. That means a strand of 25 can use up to 1.5 Amps. That's a peak rate, which assumes that all the LEDs are on at full brightness. If most of the LEDs are kept dim or off (as when animating patterns), the power usage can be 1/3 this or less.

As shown in the previous wiring diagram, connect ground to both your power supply and microcontroller. Then connect the 5V line from the power supply to the red wire on the LED strand.

Never, NEVER connect more than 5 Volts to the pixels! This will permanently damage them!

We suggest a nice switching supply for driving LED pixels:

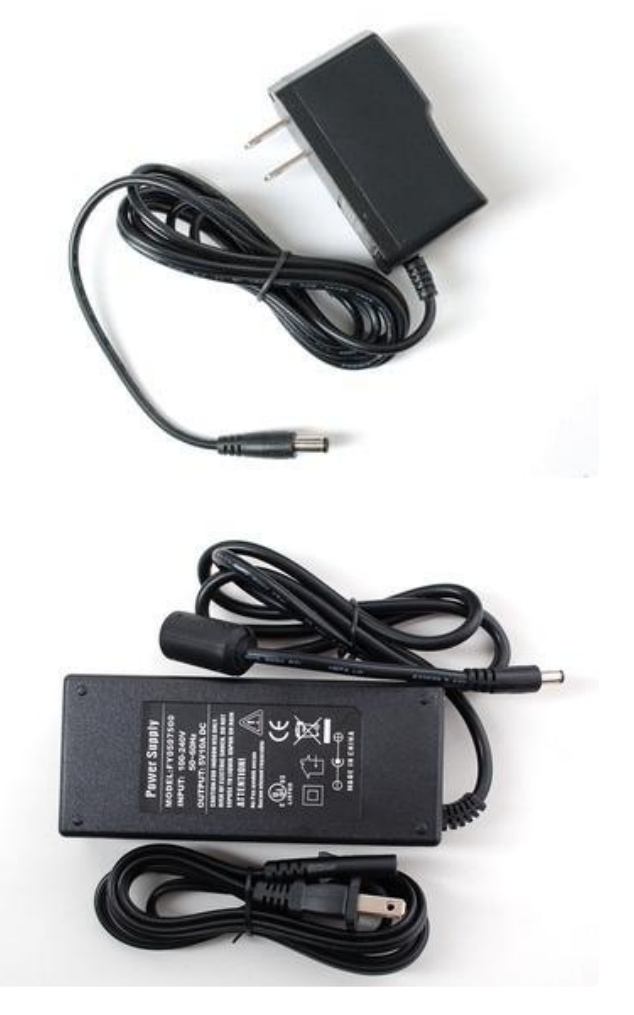

Our 5 Volt, 2 Amp power supply (http:// adafru.it/276) is ideal for one strand of pixels.

For larger projects using multiple strands of pixels, our 5 Volt 10 Amp power supply (http://adafru.it/658) is good for up to 6 strands (150 pixels total).

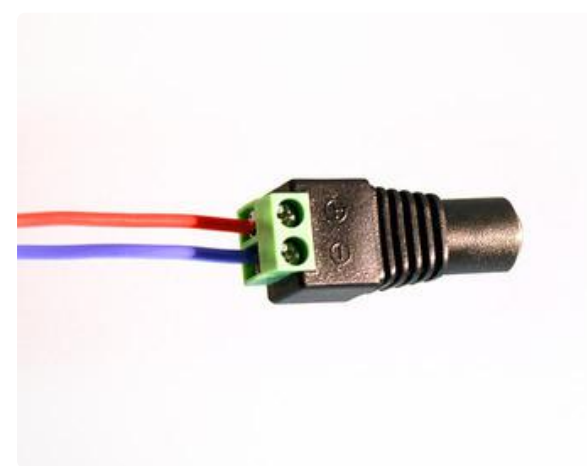

The female DC power adapter (http:// adafru.it/368) mates with either of the above power supplies. Screw terminals clamp down on the power leads at the end of an LED strand, so there's no soldering required.

Note the embossed polarity markings. Connect the red wire to the + terminal and the blue wire to the - terminal.

Pixel strands have these power wires at both ends. You can use either side. But don't leave the wires exposed at the opposite end! Insulate them with heat shrink or tape, or trim the exposed wire flush with the insulation.

# Tips for powering pixel strands:

- When linking multiple strands together, power should be split and applied to ea ch strand. If you try to power too many LEDs from just one end of the strand, they'll start to "brown out" the further they are from the power supply.
- Strands can be powered from either end "input" and "output" doesn't apply to power, only the data signals from the microcontroller.
- If the 10 Amp power supply isn't large enough for your project, a slightly modified ATX computer power supply (https://adafru.it/aHR) can provide 30 Amps to power upwards of 500 pixels!
- Generally speaking, you should not try to power an LED strand from the Arduino's 5V line. This is okay if just a few pixels are lit, but is not adequate for driving a full strand.
- For a standalone application (not USB connected to a computer), you can power the Arduino from the same regulated 5V supply as the LEDs — connect to the 5V pin on the Arduino, not Vin, and don't use the DC jack on the Arduino.
- Remember to insulate or trim any unused, exposed power wires! •

# Arduino Wiring

EARLIER VERSIONS OF THESE PIXELS USED A DIFFERENT DRIVER CHIP AND/ OR WIRING COLORS. ANYTHING PURCHASED AFTER AUGUST 2011 SHOULD MATCH THE FOLLOWING DECRIPTION. We initially sold LEDs in this form factor using the LPD6803 driver chip (BEFORE August 2011). If you are using those pixels, please use the 20mm pixel tutorial (www.ladyada.net/products/ pixel20mm), using the wiring and code from that page — nothing further here applies. After switching to the WS2801 chip, the first batch used different wire colors, but is functionally the same as described below.

The "magic" of these pixels is that they're digitally controlled…even though there are only two control lines, you can have as many pixels as you'd like in a single long strand, yet each remains independently controllable.

Though it looks like the 4-conductor ribbon cable is continuous, it isn't! The pixels have a distinct "in" and "out" side. Data from the microcontroller arrives on the input side, where it's received by the driver chip. The output side then connects to the input of the next pixel, all the way down the line.

The way to tell input from output is different among the shape and version of the pixels you're using:

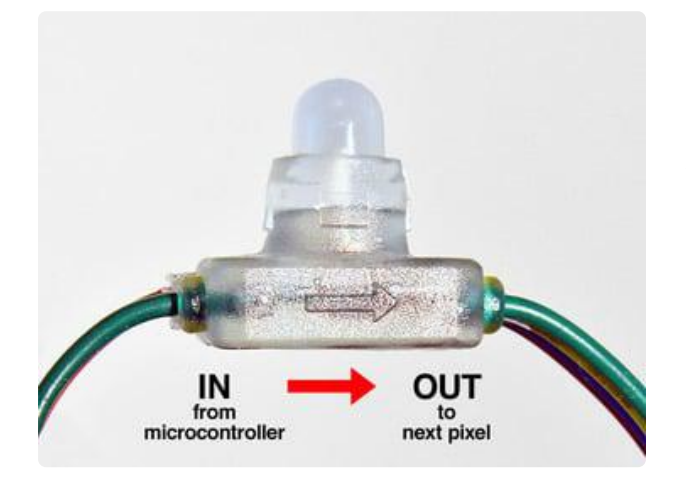

For flat pixels, look for an embossed arrow on the side of the plastic capsule. This represents the direction of data flow…bits from the microcontroller should arrive at the "tail" of the arrow, not the pointy head end.

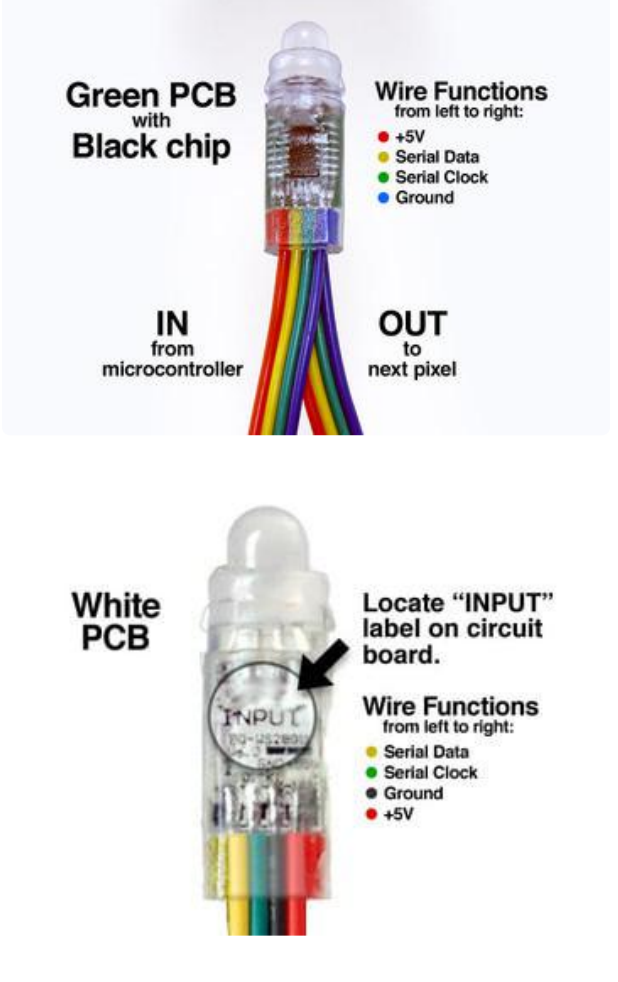

For bullet pixels with a green circuit board inside, look for the rectangular black chip on one side of the board. With this chip facing you, the set of wires in front are the input — data arrives here and the wires underneath are the output to the next pixel.

For older bullet pixels with a white circuit board inside, look for the "INPUT" label printed on the board. With this side facing you, the set of wires in front are the input — data arrives here — and the wires underneath are the output to the next pixel.

Our LED pixels now include plugs for joining multiple strands and to simplify connection to a microcontroller:

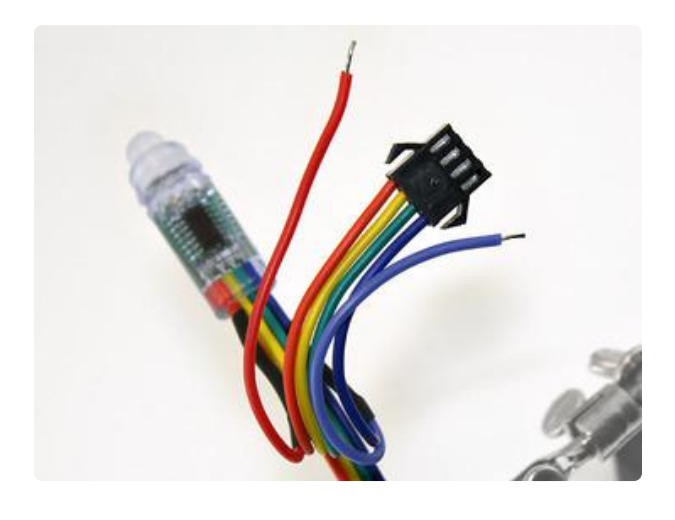

Your pixels will have one end with a plug - these tend to be the input side on bullet shaped pixels but we've found that isn't true 100% of the time so don't rely on this as a way of determine which end is the input

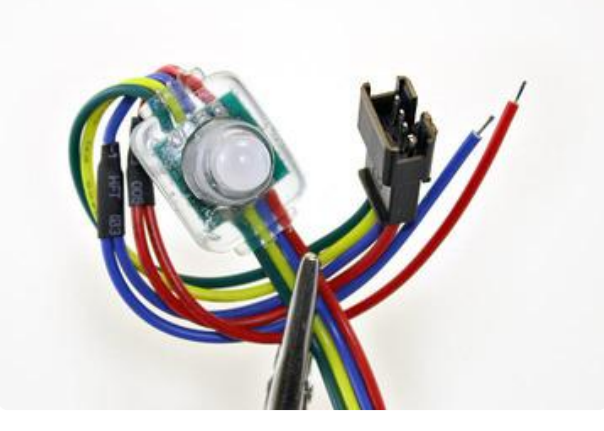

Your pixels will have one end with a receptacle - these tend to be the input side on flat shaped pixels but we've found that isn't true 100% of the time so don't rely on this as a way of determine which end is the input

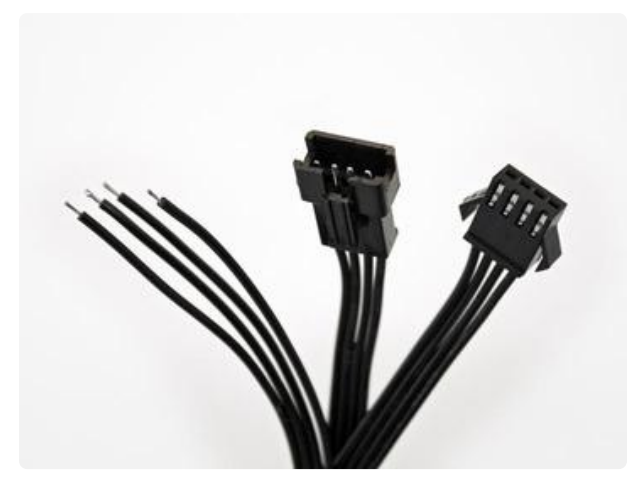

Mating connectors for both are available in the Adafruit shop. These have a housing at one end and four tinned wires at the opposite end…the wires can be soldered directly to your circuit, or strip a little more insulation to press these into Arduino pin sockets.

Luckily, we have them as a pair (http:// adafru.it/578) so no matter what pixels you end up with, you'll have one for input and one for output

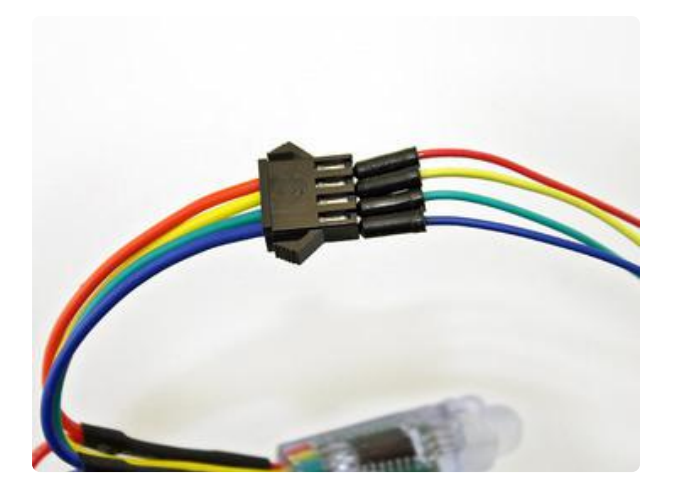

There's one more trick up our sleeve: if you don't have a mating connector available, breadboarding jumper wires can be pressed into the connector - here we're assuming that is the input side!

The extra red and blue wires (the exposed ones not inside a connector) are for power — we'll explain that in the next section.

## Connecting to Arduino

To use our example code for Arduino, connect the yellow wire (serial data) to Arduino pin 2 and the green wire (serial clock) to pin 3. The software can be configured to use other pins, but we recommend using this arrangement when starting out, so that everything is tested in a known configuration. The blue wire (ground) should be connected to any of the Arduino GND pins.

### Why do the bullet and flat pixels use different "genders" for the connecting plugs? Why can't I mix and match strands?

This is intentional, to avoid wiring mishaps. Although the two pixel types have the same electrical specifications and use the same data protocol, the order of the wires is different between the two. Joining them directly would mix signal and power wires improperly, potentially damaging the pixels.

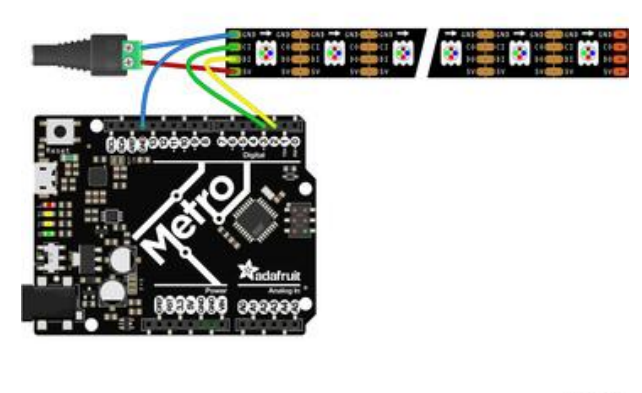

- Microcontroller GND to Blue Ground line
- Microcontroller D3 to Green Serial Clock line
- Microcontroller D2 to Yellow Serial Data line
- 5V Regulated Supply +5V to Red +5V Line
- 5V Regulated Supply Ground to Blue Ground line

fritzino

#### Download Fritzing Diagram

https://adafru.it/GCe

## Arduino Code

## Install Arduino Libraries

We have example code ready to go for use with the LEDs. It's written for Arduino, which should be portable to any microcontroller by adapting the C++ source.

Only one library need to be installed using the Arduino Library Manager…this is the preferred and modern way. From the Arduino "Sketch" menu, select "Include Library" then "Manage Libraries…"

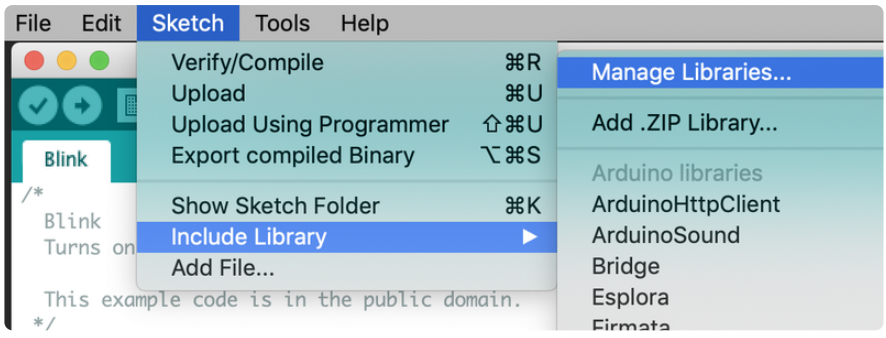

Type "adafruit ws2801" in the search field to quickly find the library — Adafruit WS2801 Library:

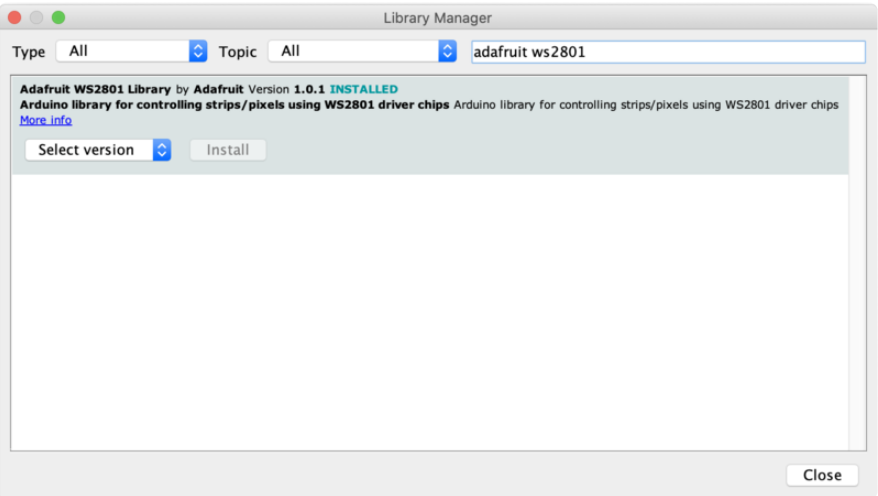

After restarting the Arduino software, you should see a new example folder called Ad afruit WS2801 Library, and inside, an example called strandtest.

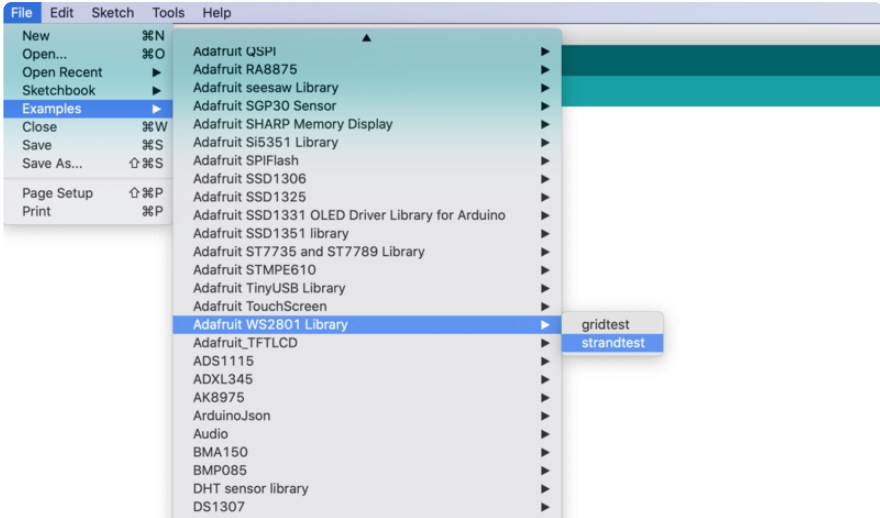

## Example Code

Let's look through the strandtest example code. To use the library in an Arduino sketch, you'll first need to globally declare a WS2801 object to talk to the strip. It is invoked with three variables: the number of pixels and the data and clock pins:

```
int dataPin = 2;
int clockPin = 3;
// Set the first variable to the NUMBER of pixels. 25 = 25 pixels in a row
Adafruit_WS2801 strip = Adafruit_WS2801(25, dataPin, clockPin);
```
Next, we initialize the strip in the setup() procedure:

```
void setup() {
   strip.begin();
   // Update LED contents, to start they are all 'off'
   strip.show();
}
```
begin() initializes the library, while show() refreshes the displayed colors of the LEDs. You'll need to call show() after changing any pixel colors to see this reflected in the LEDs. This way you can change the entire strip at one time (it takes the same amount of time to change one pixel as it does for an entire strip).

Let's look inside an example function, colorWipe() . This creates a 'chase' sequence that fills the strip with a color. It is basically a loop that increments through every pixel

(which you can query with the numPixels() function) and sets the color of each (incremented with i) to the value passed  $(c -$  colors are expressed as a 32-bit variable type, though only the bottom 24 bits are used). The strip output is then updated with show(). Finally there is some delay (otherwise this would happen instantly).

Below that is a helper function that converts a color from separate 8-bit red, green and blue values into a combined 24-bit value (suitable for passing to colorWipe() ). The brightness range is from 0 (off) to 255 (max brightness).

```
// fill the dots one after the other with said color
// good for testing purposes
void colorWipe(uint32_t c, uint8_t wait) {
  int i;
 for (i=0; i \< t; strip.numPixels(); i++) {
       strip.setPixelColor(i, c);
       strip.show();
       delay(wait);
  }
}
/* Helper functions */
// Create a 24 bit color value from R,G,B
uint32_t Color(byte r, byte g, byte b)
{
 uint32 t c;
 c = r;c \< : \< : \< :
 c |= q;c \< \< \< t; = 8;
 c |= b; return c;
}
```
For example, in the  $loop()$  function we call colorWipe(Color(255, 0, 0), 50) which will fill the strand with full-brightness red light, pausing about 50 milliseconds between pixels.

```
 colorWipe(Color(255, 0, 0), 50); // red fill
 colorWipe(Color(0, 255, 0), 50); // green fill
 colorWipe(Color(0, 0, 255), 50); // blue fill
```
## CircuitPython and Python Wiring

It's easy to use the 12mm LED pixels with CircuitPython and the Adafruit CircuitPython WS2801 (https://adafru.it/GDK) module. This module allows you to easily write Python code to control the lights.

You can use these LEDs with any CircuitPython microcontroller board or with a computer that has GPIO.

### CircuitPython Wiring

You can wire up the WS2801 strand for CircuitPython and using any two GPIO pins. One will serve as the clock Pin and one as the Data Pin.

Although the driver is capable of using Hardware SPI, we recommend not using it because the timing can vary from microcontroller to microcontroller and isn't reliable on certain boards.

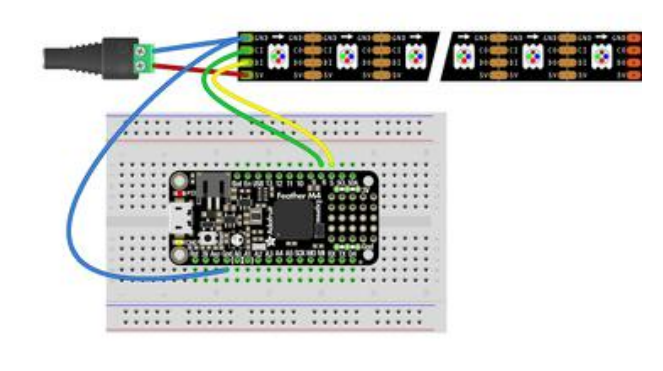

- Microcontroller GND to Blue Ground line
- Microcontroller D6 to Green Serial Clock line
- Microcontroller D5 to Yellow Serial Data line
- 5V Regulated Supply +5V to Red +5V Line
- 5V Regulated Supply Ground to Blue Ground line

fritzino

Download Fritzing Diagram

https://adafru.it/GDL

### Python Wiring

Wiring for Python is pretty simple as well.

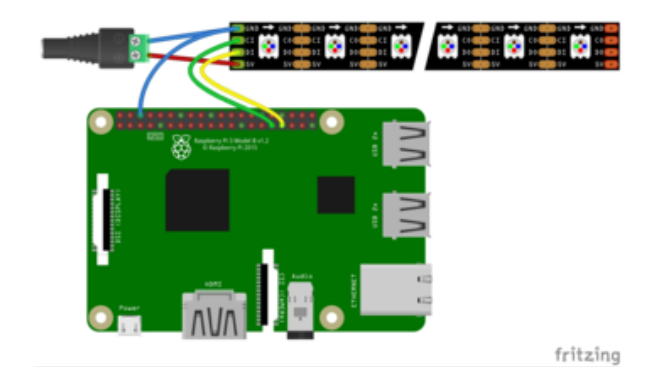

- Microcontroller GND to Blue Ground line
- Microcontroller D6 to Green Serial Clock line
- Microcontroller D5 to Yellow Serial Data line
- 5V Regulated Supply +5V to Red +5V Line
- 5V Regulated Supply Ground to Blue Ground line

Download Fritzing Diagram

#### https://adafru.it/Nsc

#### Hardware SPI Wiring on the Raspberry Pi

The Raspberry Pi seem to be an exception in that Hardware SPI seems to work pretty well on here.

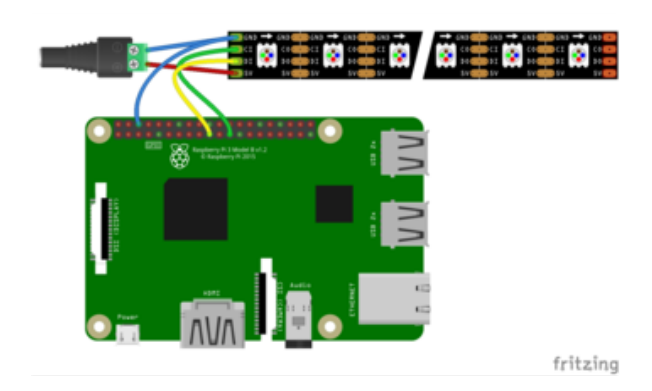

- Microcontroller GND to Blue Ground line
- Microcontroller SCLK to Green Serial Clock line
- Microcontroller MOSI to Yellow Serial Data line
- 5V Regulated Supply +5V to Red +5V Line
- 5V Regulated Supply Ground to Blue Ground line

Download Fritzing Diagram

https://adafru.it/Nsd

## CircuitPython and Python Setup

### CircuitPython Setup

To use the 12mm LED Pixels with your Adafruit CircuitPython board you'll need to install the Adafruit CircuitPython WS2801 (https://adafru.it/GDK) module on your board.

First make sure you are running the latest version of Adafruit CircuitPython (https:// adafru.it/Amd) for your board.

Next you'll need to install the necessary libraries to use the hardware--carefully follow the steps to find and install these libraries from Adafruit's CircuitPython library bundle (https://adafru.it/uap). Our CircuitPython starter guide has a great page on how to install the library bundle (https://adafru.it/ABU).

If you choose, you can manually install the libraries individually on your board:

• adafruit\_ws2801

Before continuing make sure your board's lib folder or root filesystem has the adafruit\_ws2801.mpy file copied over. You should now be ready to go!

### Python Setup

You'll need to install the Adafruit\_Blinka library that provides the CircuitPython support in Python. This may also require enabling SPI on your platform and verifying you are running Python 3. Since each platform is a little different, and Linux changes often, please visit the CircuitPython on Linux guide to get your computer ready (https ://adafru.it/BSN)!

Python Installation of WS2801 Library

Once that's done, from your command line run the following command:

sudo pip3 install adafruit-circuitpython-ws2801 •

If your default Python is version 3 you may need to run 'pip' instead. Just make sure you aren't trying to use CircuitPython on Python 2.x, it isn't supported!

If that complains about pip3 not being installed, then run this first to install it:

• sudo apt-get install python3-pip

## CircuitPython and Python Usage

The 12mm LED pixels are really easy to use with CircuitPython and the Adafruit CircuitPython WS2801 (https://adafru.it/GDK) module.

#### Initialization

Whether you connected the LED Pixels to your microcontroller through the Hardware SPI or Software SPI, initialization is about the same.

```
import board
import adafruit ws2801
odata = board.D5oclock = board.D6
numleds = 25
bright = 1.0leds = adafruit_ws2801.WS2801(oclock, odata, numleds, brightness=bright,
auto write=False)
```
In this example, we are using  $\overline{D5}$  and  $\overline{D6}$ , which are for driving it through software. If we were driving it through hardware on the Raspberry Pi, we would use the following Pins:

odata = board.MOSI oclock = board.SCK

Although the driver is capable of using Hardware SPI, we recommend not using it because the timing can vary from microcontroller to microcontroller and isn't reliable on certain boards.

Make sure the number of LEDs corresponds to the actual number that you had. For instance, if you had two strands of 25 LEDs, that's 50 LEDs.

You can adjust the brightness by changing the number between 0 and 1.0. Setting it lower than one requires a little more processor power because to achieve that effect, they need to rapidly turned on and off.

If you didn't want to have to call show() in order to update the strand, you could either set auto write to True or remove it from the initializer altogether.

### Showing Changes

If auto write is set to False, you will need to call show() in order to show any changes you made to the lights:

```
leds[0] = 0xff0000
leds.show()
```
### Filling All Lights At Once

You can fill all the lights at once with the fill command. The color can either be a tuple of Red, Green, and Blue as a number between 0-255 each, a hexadecimal number in the format of 0xRRGGBB:

```
# Use an RGB Tuple
leds.fill((255, 0, 0))
# Use a Hexidecimal Value
leds.fill(0xff0000)
```
### Setting an individual LED

You can set the value of a single LED by passing a color value as a tuple or hexadecimal value to an index:

 $leds[0] = (0, 0, 255)$  # Set the first LED blue  $leds[1] = 0x00ff00$  # Set the second LED Green

### Setting Multiple Values

You can set multiple values at the same time using a slice. For instance, if you wanted to set the first three LEDs to Red, Green, and Blue, you could type the following:

 $leds[0:3] = ((255, 0, 0),$  $(0, 255, 0)$ , (0, 0, 255))

### Getting a Value

Just like you can set the LEDs, you can also read the current value of the LEDs. The value will be returned as a Tuple:

```
leds[0] = 0xff0000
leds[1] = 0 \times 00f f 00\text{leds}[2] = 0 \times 0000ff
my\_color = leds[0] # Returns (255, 0, 0)my colors = leds[0:3] # Returns [(255, 0, 0), (0, 255, 0), (0, 0, 255)]
```
### Setting the Brightness

You can change the brightness of all the lights by changing the brightness property and setting it between 0 and 1.0:

leds.brightness =  $0.5$  # Set to 50% Brightness

With just this handful of commands, you can do some cool effects and animations. Having the auto write set to False makes adding cool effects even easier because you can change each light and then call show() to make all changes visible at once. You could do some cool animations this way. You could even get values and set other values up the chain for a shifting lights effect.

### Full Example Code

```
# SPDX-FileCopyrightText: 2021 ladyada for Adafruit Industries
# SPDX-License-Identifier: MIT
### Based on example from
### https://github.com/adafruit/Adafruit_CircuitPython_DotStar/tree/master/examples
import time
import random
import board
import adafruit_ws2801
### Example for a Feather M4 driving 25 12mm leds
odata = board.D5
oclock = board.D6
numleds = 25
bright = 1.0leds = adafruit ws2801.wS2801(oclock, odata, numleds, brightness=bright, auto write=False
)
######################### HELPERS ##############################
# a random color 0 -> 224
def random_color():
    return random.randrange(0, 7) * 32
######################### MAIN LOOP ##############################
n leds = len(leds)
while True:
     # fill each led with a random color
    for idx in range(n_leds):
        leds[idx] = (random color(), random color(), random color())
     # show all leds in led string
     leds.show()
     time.sleep(0.25)
```
# Troubleshooting

### How do I install the LEDs (physically)?

It's pretty easy! Simply drill a 12mm hole into any material up to 1.5mm/0.06" thick. Then push the LED bulb first into the hole. It takes a little wiggling but there are four flanges molded in so that you can 'push' them thru and the flanges will keep the LED pixel in place

Many support issues arise from eager users getting ahead of themselves, changing the code and wiring before confirming that all the pieces work in the standard configuration. We recommend always starting out with the examples as shown. Use the pinouts and wiring exactly as in the tutorial, and run the stock, unmodified "strandtest" example sketch. Only then should you start switching things around.

Here are the most common issues and solutions…

The pixels are wired and powered exactly as in the tutorial, the sketch compiles and uploads successfully, but nothing happens.

- Double-check all wiring. Are the clock and data wires swapped? Is ground connected to the Arduino?
- Confirm the Arduino is connected to the input end of the strand. •
- Check power supply polarity and voltage. Are + and swapped? If you have a multimeter, confirm 5V DC output (±10%) from the power supply.
- Are the power wires at the opposite end of the strand insulated or trimmed? They should not be left exposed where they might make contact with metal, or each other.
- Is the correct board type selected in the Arduino Tools→Board menu?

#### A few LEDs randomly turn on when power is applied, but then nothing happens.

The power supply is probably OK. Check for any of the following:

- Double-check all wiring. Are the clock and data wires swapped? Is ground connected to the Arduino?
- Confirm the Arduino is connected to the input end of the strand. •
- Is the correct board type selected in the Arduino Tools→Board menu?
- Did the strandtest code successfully compile and upload? •

### Only the first few LEDs respond. The rest remain off or flicker randomly.

- Confirm that the number of LEDs in the Adafruit\_WS2801() constructor match the number of LEDs in the strand (both will be 25 if using the strandtest example and a single strand of LEDs).
- Inside each pixel there's a small circuit board. Give the first bad pixel (and the one immediately before it) a firm squeeze where the ribbon cable joins the board — it may simply be a dodgy connection. If that works, you can either cut out the offending pixel and join the two sub-strands, or arrange for a replacement strand if new.

#### The LEDs flicker randomly, not the way they're programmed to.

Are the clock and data wires swapped? Is ground connected to the Arduino?

### "White" LEDs are showing pink instead.

This can happen when trying to power too long of a strand from one end. • Voltage will drop along the length of the strand and the furthest pixels will "brown out." Connect power to 25 pixel strand.

### Sketch will not compile: error message is "Adafruit\_WS2801 does not name a type"

- Confirm the library is unzipped prior to installation. •
- Confirm the library is properly named and located. The folder should be called Adafruit\_WS2801, and placed inside your personal Documents/ Arduino/Libraries folder — inside the Arduino application folder!
- After installation, the Arduino IDE needs to be restarted for new libraries to be used.

## Dimensions

There's a fair amount of variance between pixels due to the rubbery, waterproof coating. The figures given here are just guidelines, rounded up to the next whole millimeter (except for the mounting hole diameter). Allow yourself some extra "wiggle room" for spacing when planning an installation.

For mounting holes, 11.5 millimeters is a good guideline, or might go as narrow as 11

mm for a really firm grip, though at that size pixels will be hard to remove and the mounting flange may take some abuse in the process.

## "Bullet" Pixels

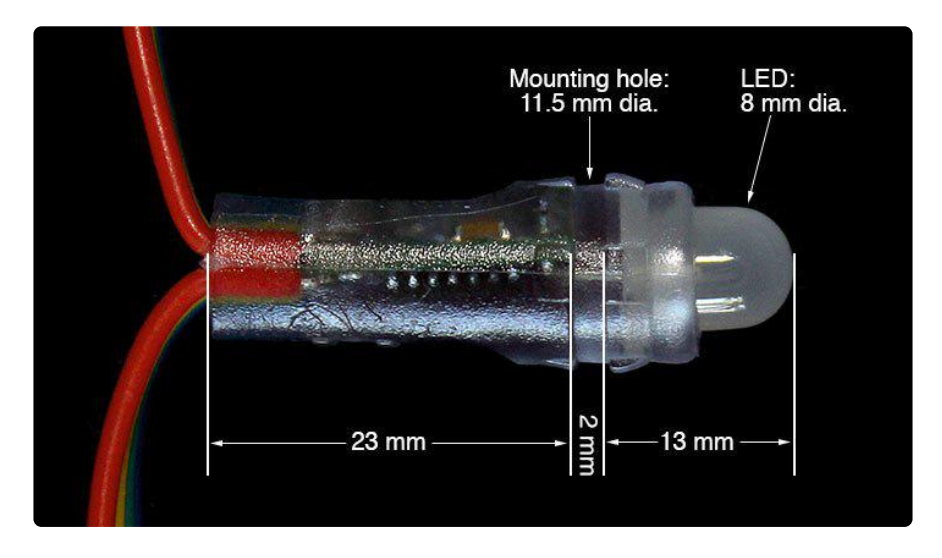

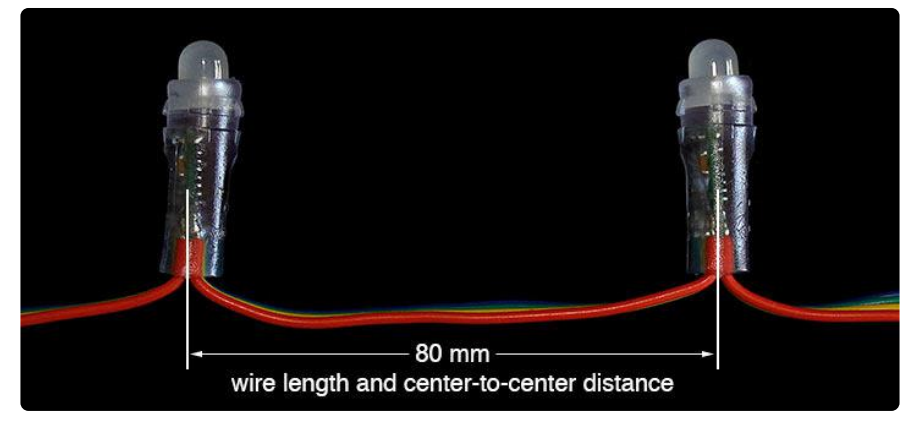

# "Square" Pixels

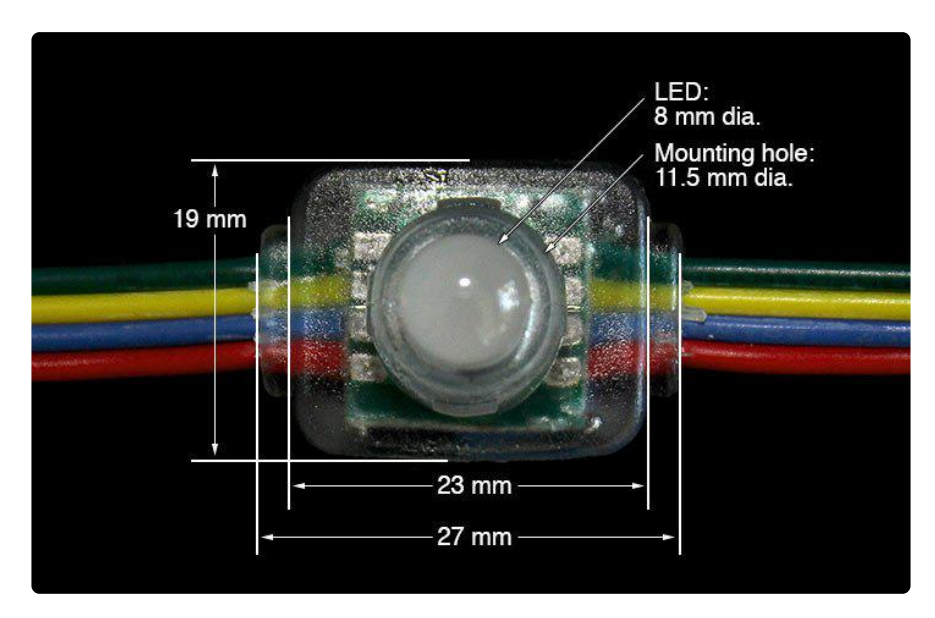

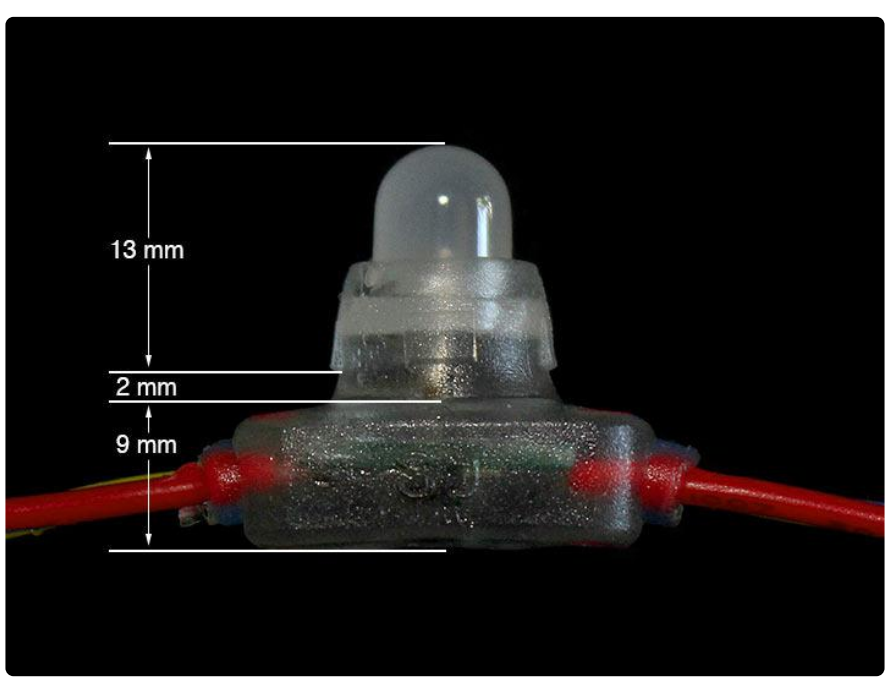

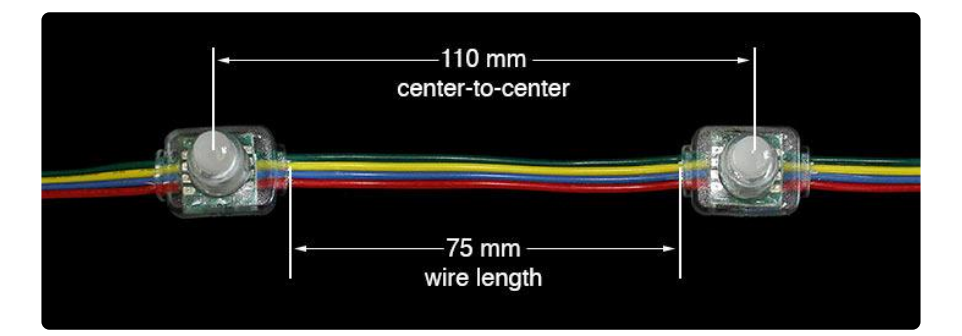

### **X-ON Electronics**

Largest Supplier of Electrical and Electronic Components

*Click to view similar products for* [Adafruit Accessories](https://www.x-on.com.au/category/tools-supplies/accessories/adafruit-accessories) *category:*

*Click to view products by* [Adafruit](https://www.x-on.com.au/manufacturer/adafruit) *manufacturer:* 

Other Similar products are found below :

[3209](https://www.x-on.com.au/mpn/adafruit/3209) [3561](https://www.x-on.com.au/mpn/adafruit/3561) [3560](https://www.x-on.com.au/mpn/adafruit/3560) [3562](https://www.x-on.com.au/mpn/adafruit/3562) [2503](https://www.x-on.com.au/mpn/adafruit/2503) [3011](https://www.x-on.com.au/mpn/adafruit/3011) [3048](https://www.x-on.com.au/mpn/adafruit/3048) [2973](https://www.x-on.com.au/mpn/adafruit/2973) [2868](https://www.x-on.com.au/mpn/adafruit/2868) [2958](https://www.x-on.com.au/mpn/adafruit/2958) [2836](https://www.x-on.com.au/mpn/adafruit/2836) [2968](https://www.x-on.com.au/mpn/adafruit/2968) [3610](https://www.x-on.com.au/mpn/adafruit/3610) [3568](https://www.x-on.com.au/mpn/adafruit/3568) [3551](https://www.x-on.com.au/mpn/adafruit/3551) [2858](https://www.x-on.com.au/mpn/adafruit/2858) [3353](https://www.x-on.com.au/mpn/adafruit/3353) [3584](https://www.x-on.com.au/mpn/adafruit/3584) [3484](https://www.x-on.com.au/mpn/adafruit/3484) [2865](https://www.x-on.com.au/mpn/adafruit/2865) [3556](https://www.x-on.com.au/mpn/adafruit/3556) [3559](https://www.x-on.com.au/mpn/adafruit/3559) [3262](https://www.x-on.com.au/mpn/adafruit/3262) [3348](https://www.x-on.com.au/mpn/adafruit/3348) [2499](https://www.x-on.com.au/mpn/adafruit/2499) [2878](https://www.x-on.com.au/mpn/adafruit/2878) [2963](https://www.x-on.com.au/mpn/adafruit/2963) [3219](https://www.x-on.com.au/mpn/adafruit/3219) [3005](https://www.x-on.com.au/mpn/adafruit/3005) [2882](https://www.x-on.com.au/mpn/adafruit/2882) [PGM1202](https://www.x-on.com.au/mpn/token/pgm1202) [02-LDR1](https://www.x-on.com.au/mpn/nte/02ldr1) [02-LDR12](https://www.x-on.com.au/mpn/nte/02ldr12) [02-LDR13](https://www.x-on.com.au/mpn/nte/02ldr13) [02-LDR14](https://www.x-on.com.au/mpn/nte/02ldr14) [02-LDR15](https://www.x-on.com.au/mpn/nte/02ldr15) [02-LDR2](https://www.x-on.com.au/mpn/nte/02ldr2) [02-LDR3](https://www.x-on.com.au/mpn/nte/02ldr3) [02-LDR4](https://www.x-on.com.au/mpn/nte/02ldr4) [2194](https://www.x-on.com.au/mpn/adafruit/2194) [862](https://www.x-on.com.au/mpn/adafruit/862) [460](https://www.x-on.com.au/mpn/adafruit/460) [905](https://www.x-on.com.au/mpn/adafruit/905) [02-LDR20](https://www.x-on.com.au/mpn/nte/02ldr20) [02-LDR21](https://www.x-on.com.au/mpn/nte/02ldr21) [02-LDR22](https://www.x-on.com.au/mpn/nte/02ldr22) [02-LDR23](https://www.x-on.com.au/mpn/nte/02ldr23) [1008](https://www.x-on.com.au/mpn/adafruit/1008) [1020](https://www.x-on.com.au/mpn/adafruit/1020) [1031](https://www.x-on.com.au/mpn/adafruit/1031)